## How To…

… review completed evaluations in One45.

Log in to One45 [\(https://cmsru.one45.com\)](https://cmsru.one45.com/). If you have trouble logging in, please email one of the assessment personnel (*gentilmm@rowan.edu*, [huffsm@rowan.edu,](mailto:huffsm@rowan.edu) or [kusmiesz@rowan.edu\)](mailto:kusmiesz@rowan.edu). Specific access instructions will be sent back to you as soon as possible.

When you log in, you land on your To-Do page.

| $\bullet$ ONE45                                         |                                       |          |  |                    |      | Find A Person | $\alpha$ | Support? (              |
|---------------------------------------------------------|---------------------------------------|----------|--|--------------------|------|---------------|----------|-------------------------|
|                                                         | To Dos: 5                             |          |  |                    |      |               |          | EXPAND ALL COLLAPSE ALL |
| Student (2022)                                          | Forms to complete (5)                 |          |  |                    |      |               |          | $\checkmark$            |
| $\underline{\operatorname{To}}$ Dos $\bm{0}$            | Please fill in the forms you see here |          |  |                    |      |               |          |                         |
| Personal Info<br><b>Contact List</b>                    | Target                                | Activity |  | Dates v<br>Program | Form |               |          | Contact                 |
| <b>Handouts &amp; Links</b><br><b>Pt/Procedure Logs</b> |                                       |          |  |                    |      |               |          |                         |
| <b>EVALUATIONS</b>                                      |                                       |          |  |                    |      |               |          |                         |
| Evaluations                                             |                                       |          |  |                    |      |               |          |                         |
| <b>SCHEDUI</b><br>My Cale                               |                                       |          |  |                    |      |               |          |                         |
| My Rotations                                            |                                       |          |  |                    |      |               |          |                         |
| <b>My Courses</b><br>Vacation/Leave                     |                                       |          |  |                    |      |               |          |                         |
| <b>ADMINS ONLY</b>                                      |                                       |          |  |                    |      |               |          |                         |
| Low Performance<br><b>Admin Status</b>                  |                                       |          |  |                    |      |               |          |                         |
|                                                         |                                       |          |  |                    |      |               |          |                         |
|                                                         |                                       |          |  |                    |      |               |          |                         |
|                                                         |                                       |          |  |                    |      |               |          |                         |

Click on Evaluations in the left menu.

The default view shows assessments submitted about the student. Here students can review all of the assessments that have been submitted across their medical school education.

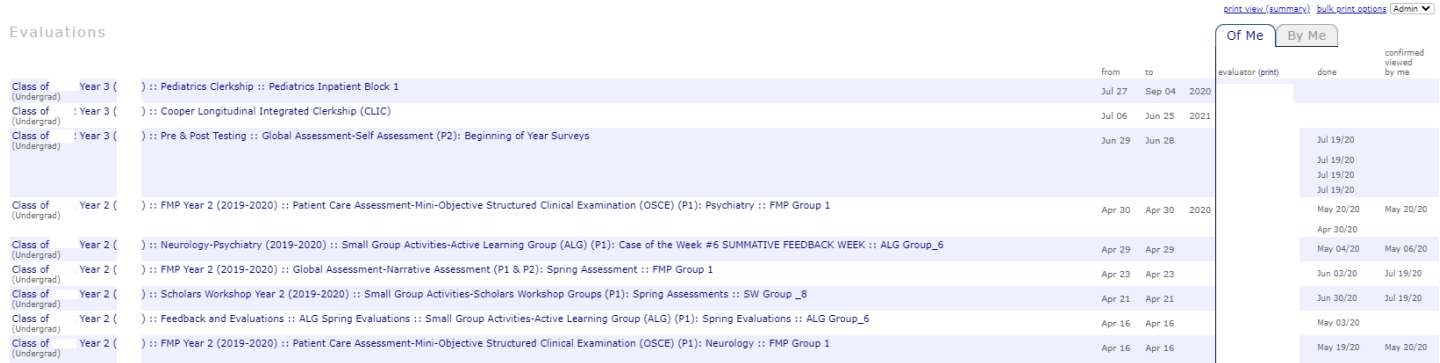

To review the evaluations you have submitted, click the By Me tab. This will show you all of the evaluations you have submitted. Using the Find option in your browser, you can navigate to specific evaluations you have submitted.

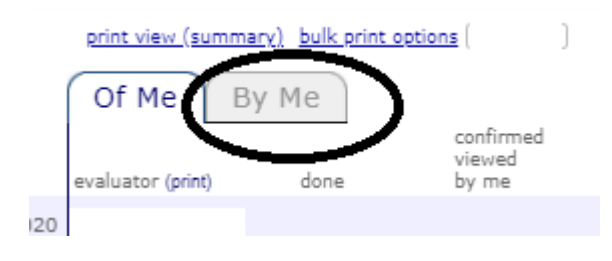